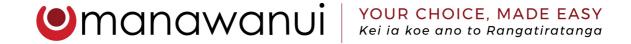

# How to Create and Edit Timesheets and Expenses

## Payroll Timesheets

Under the Payroll Service, you are able to create one timesheet per person per fortnight. This includes a timesheet for the Agent (Employer) to claim reimbursement for any expenses incurred. In order to create a timesheet, you must ensure there is an employee record in the 'Employees & Payees' tab. All Agent's will have a modified Casual Employee record so you can claim reimbursements. It is important to leave your Agent Casual Employee record as it is.

Please note the different timesheet statuses:

- New the timesheet has been created but no information added
- Time To Date the timesheet has been created, edited but not yet verified for payment. To edit this timesheet, click 'View' in the left hand column.
   When finished the timesheet please Verify and Submit so we are notified the timesheet needs payment.
- Awaiting Approval Payroll have received your timesheet and it is waiting
  in their Queue to process. They prioritise the current fortnight Monday –
  Wednesday, so if your claim has been verified late, it will not be processed
  until Thursday/Friday.
- Ready For Payroll Payroll has processed your timesheet for payment. For the current pay run, it will be paid as normal on the Wednesday evening. If this is for a late timesheet, it will be paid overnight.

If you verified your timesheet on time and the status has not changed to 'Ready For Payroll' by 3:30pm Wednesday, please call CEC on 0508 462 427 for assistance.

• Rejected – We have returned the timesheet to you to amend. Please click 'View' to make the amendments for us to process your timesheet.

If you have given your employee's access to the Web Portal to submit their own timesheets, you may also see the following statuses:

- Awaiting Certification Your employee needs to certify the timesheet for you to verify. We are unable to certify your employee's hours.
- Awaiting Verification Your employee has verified the timesheet and it is now waiting the Agent's verification to enable payment.

### Timesheets for Employee Hours

Once you have added the employee into the 'Employees & Payees' tab, you will be able to create a timesheet for the hours that they have worked.

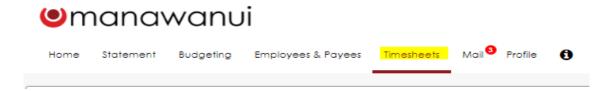

- 1. Click into the 'Timesheet's tab:
- 2. On the right-hand side, click 'Create Timesheet', which will bring up a popup to select the relevant employee and the fortnight period that the hours were worked in:

Please take care with the fortnight end dates. If you submit a timesheet for a future fortnight, we do not get the notifications until that fortnight ends.

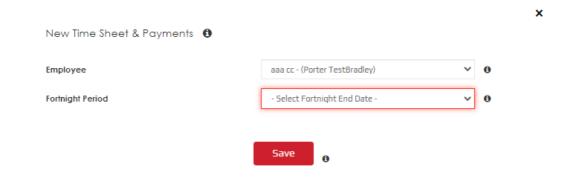

Please call CEC on 0508 462 427 if you need help to change the fortnight.

3. When you have chosen the correct employee and fortnight end date, please click 'Save'. This will take you into the timesheet:

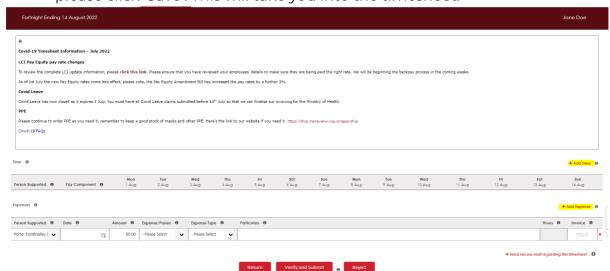

4. On the right-hand side of the screen, click 'Add Time'. This will bring up a row below the dates. Fill in this row from left to right:

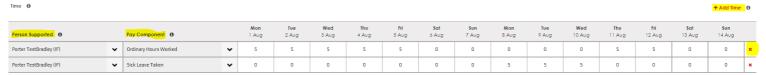

#### A few points to note here:

- If you have multiple people being supported; multiple funding types; or need to submit for multiple pay components, please click 'Add Time' to add additional rows.
- A 'pay component' refers to the type of hours being paid. Most of the time you will use 'Ordinary Hours Worked'. If your employee takes leave or works a public holiday, your will need a separate pay component for those hours.
- If you make a mistake on a row, on the far right-hand side there is a red 'x' to remove the whole row.
- For each day worked by the employee, enter the number of hours they worked within that 24-hour period.

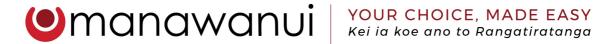

5. If your employee has incurred expenses as a part of their role you can submit these on their timesheet to be reimbursed to them:

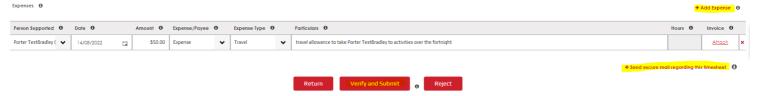

- Similar to the hours worked, please fill in these rows from left to right.
- If you need to add multiple expenses, please click 'Add Expense'
- Where relevant, please attach receipts for audit records.
- If you need any support or help with the timesheet, please click 'Send Secure Mail regarding this timesheet' this will link your query to this timesheet so we can support you most effectively.
- When finished adding hours and expenses, please click 'Verify and Submit'.
   Once you have verified the timesheet, it will change status to 'Awaiting Approval'. If you need to make further edits after the verification, please call CEC on 0508 462 427.
- 6. When you click 'Verify and Submit' you will be taken to a summary page of the information you have entered into the timesheet. Please take a moment to check that everything is correct then scroll to the bottom of the page to find these buttons:

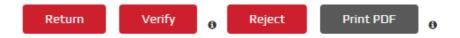

- Reject if you do not want the timesheet processed, click 'Reject'. You can
  come back and edit the existing timesheet later by clicking 'View' from the
  Timesheet Tab.
- Return will take you back to the timesheet to make any last minute changes. Remember to click 'Verify and Submit' again when finished making the amendments.
- Verify if you are happy that everything submitted is correct, click 'Verify' to send the claim through to us.

PO Box 83, Albany Village, Auckland 0755 | 2 Parkhead Place, Rosedale, Albany 0632

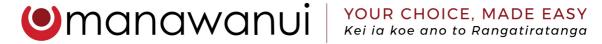

7. Clicking the 'Verify' button will bring up the below Statutory Declaration:

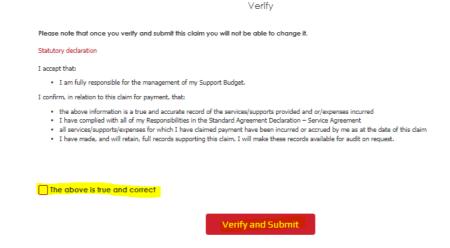

- Please read and tick the box then click 'Verify and Submit'. This is your confirmation that what has been submitted is correct and we are authorised to process the timesheet for payment.
- After clicking Verify and Submit you will be taken back to the Timesheet
   List and the Timesheet will now have the status 'Awaiting Approval'.
- Please call the CEC Team on 0508 462 427 if you need to make any amendments to this timesheet.

### Timesheets for Agent Reimbursements

You can create timesheets for Agents (Employers) in the same way as you would for employees. The main difference is that Employers are unable to enter hours worked. This is because legally in NZ, an Employer cannot be their own Employee.

Instead, Employers can submit expenses for reimbursement, this includes invoices for Contractors or Organisations. We do not pay Contractors directly or

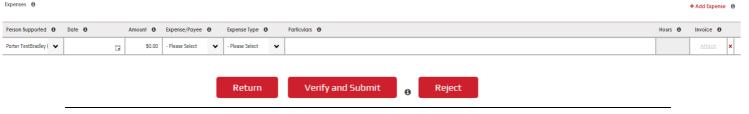

PO Box 83, Albany Village, Auckland 0755 | 2 Parkhead Place, Rosedale, Albany 0632

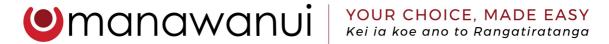

Organisations. These payments must go via the Employer. For regular support provided by a provider, you can choose to set them up as a Third-Party Provider and we can pay them directly. Please call CEC on 0508 462 427 for more information on how to do this.

Under the 'Expense/Payee' column, the Agent will need to ensure they choose the correct option. If the invoice is for a Contractor or Organisation, please ensure they have a record in the 'Employees & Payees' tab. This is so you can choose the name in this column and meet the MoH Verification Requirements.

Please take note that we encourage all receipts or invoices to be uploaded so they are all kept in one place for you in case of an audit. However, it is only mandatory to attach the receipt or invoice if the amount is over \$500.

When all expenses have been added for the fortnight, please 'Verify and Submit' the claim so we are notified that the claim is waiting for payment.

Each fortnight ends on a Sunday and all timesheets are due on the Monday after the fortnight ends. Provided you have verified them by the due date, all timesheets will be paid on time on the Wednesday evening.

Any questions, please call CEC on 0508 462 427.